## Thunderbird の設定確認方法

■ 画面右上にある「三」マークをクリックし、アカウント設定をクリックします。

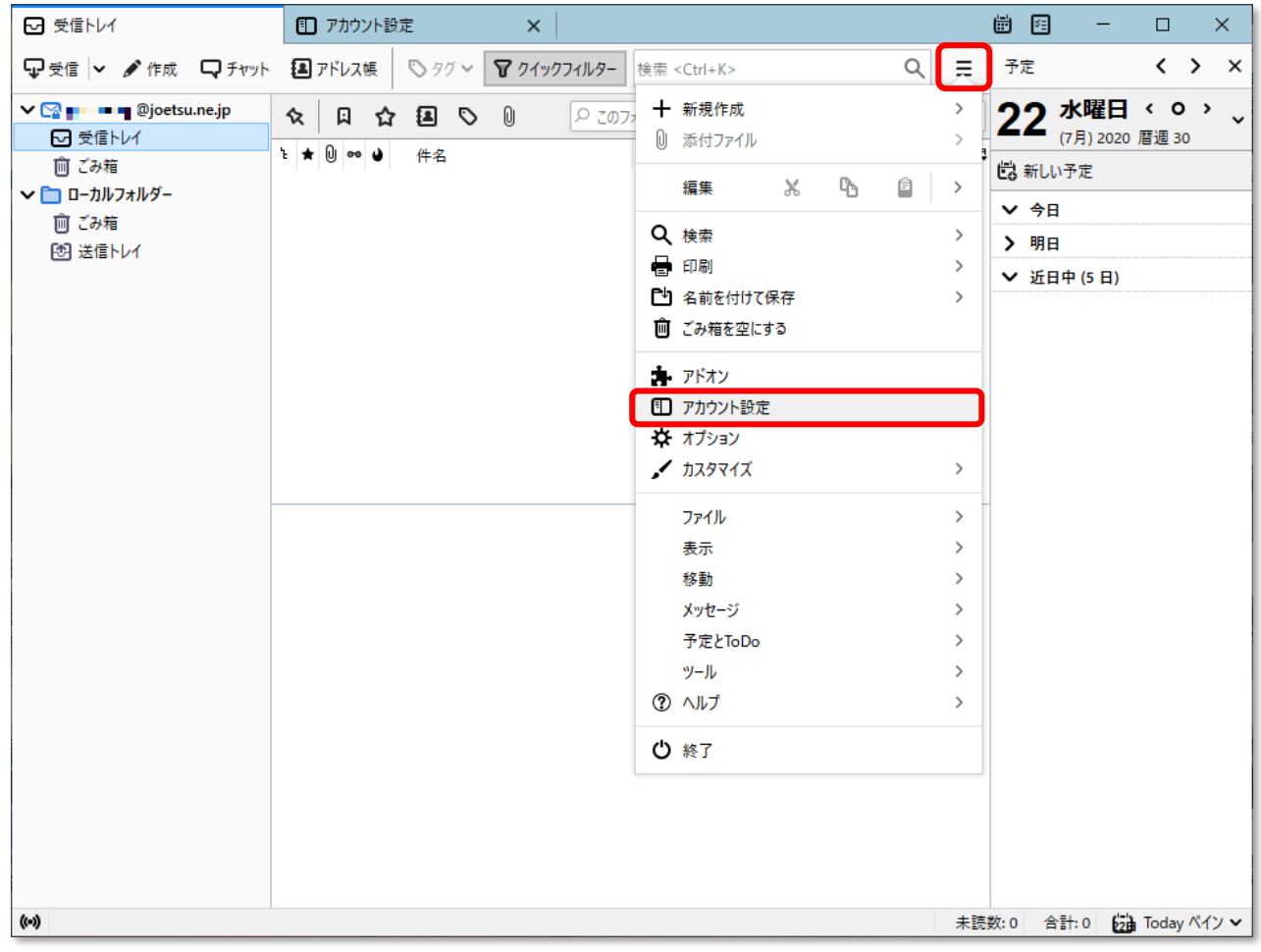

■ 「アカウント設定」タブ左側の一覧から設定を確認するアカウントのサーバー設定をクリックします。 右側のアカウント設定で必要な部分を変更してください。

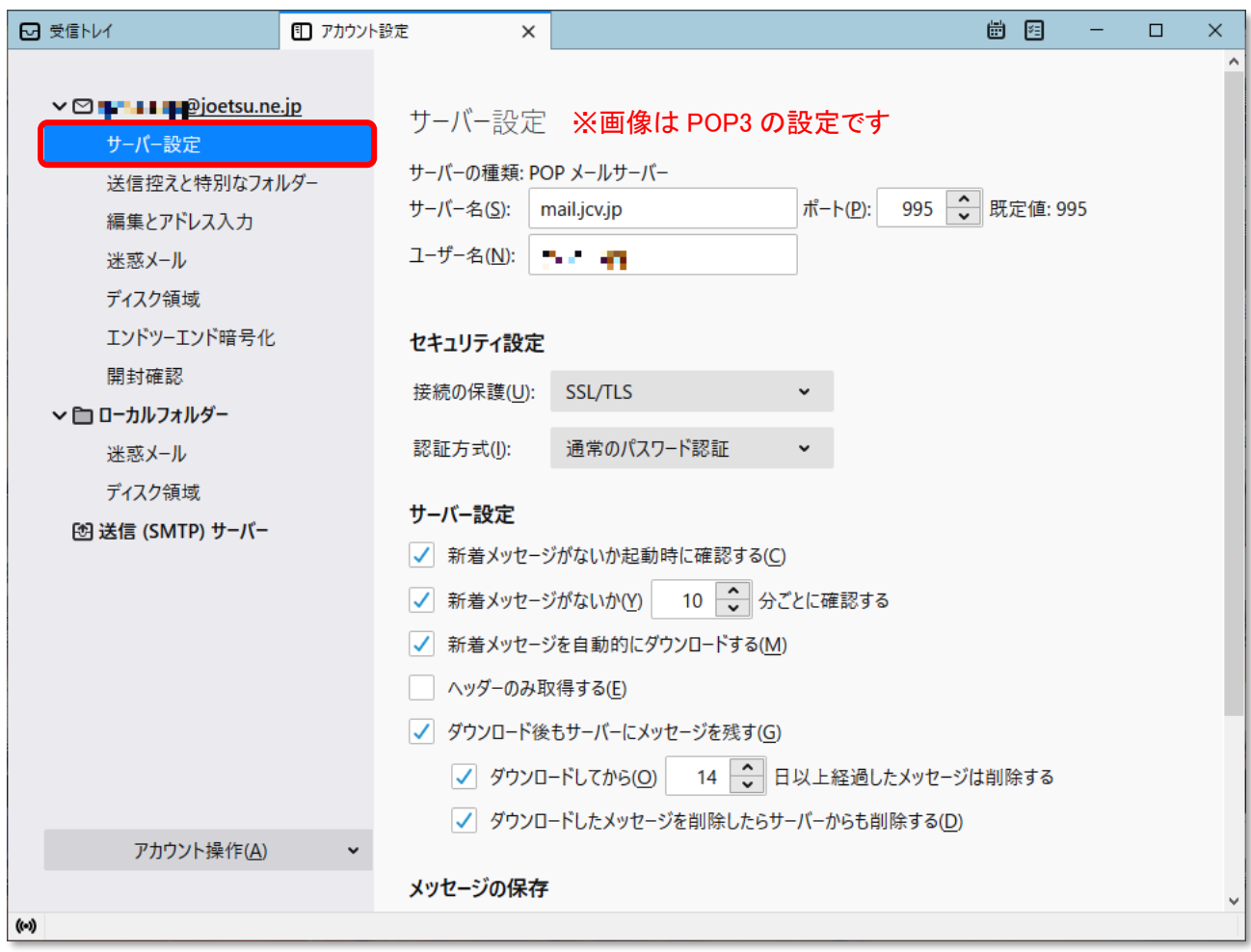

サーバーの種類 : **POP/IMAP メールサーバー(お客様の設定により異なります)**

サーバー名 : **mail.jcv.jp**

ポート : **POP**/**995 IMAP/993**

ユーザー名 : **メールアカウント(メールアドレスの@より前の部分)**

セキュリティ設定

・接続の保護 : **SSL/TLS**

・認証方式 : **通常のパスワード認証**

サーバー設定

※「ダウンロード後もサーバーにメッセージを残す」にチェックをつけると、Thunderbird でメールを 受信した後もサーバーにメッセージが残ります。 複数端末で同じメールを受信する場合、こちらのチェックをつけてください。

なお、チェックを付ける場合は、定期的にサーバーから削除するようにしてください。

3 「アカウント設定」画面左側の一覧から「送信(SMTP)サーバー」をクリックします。

右側の送信(SMTP)サーバーの設定で確認が必要なサーバー名を選び、「編集」をクリックしてください。

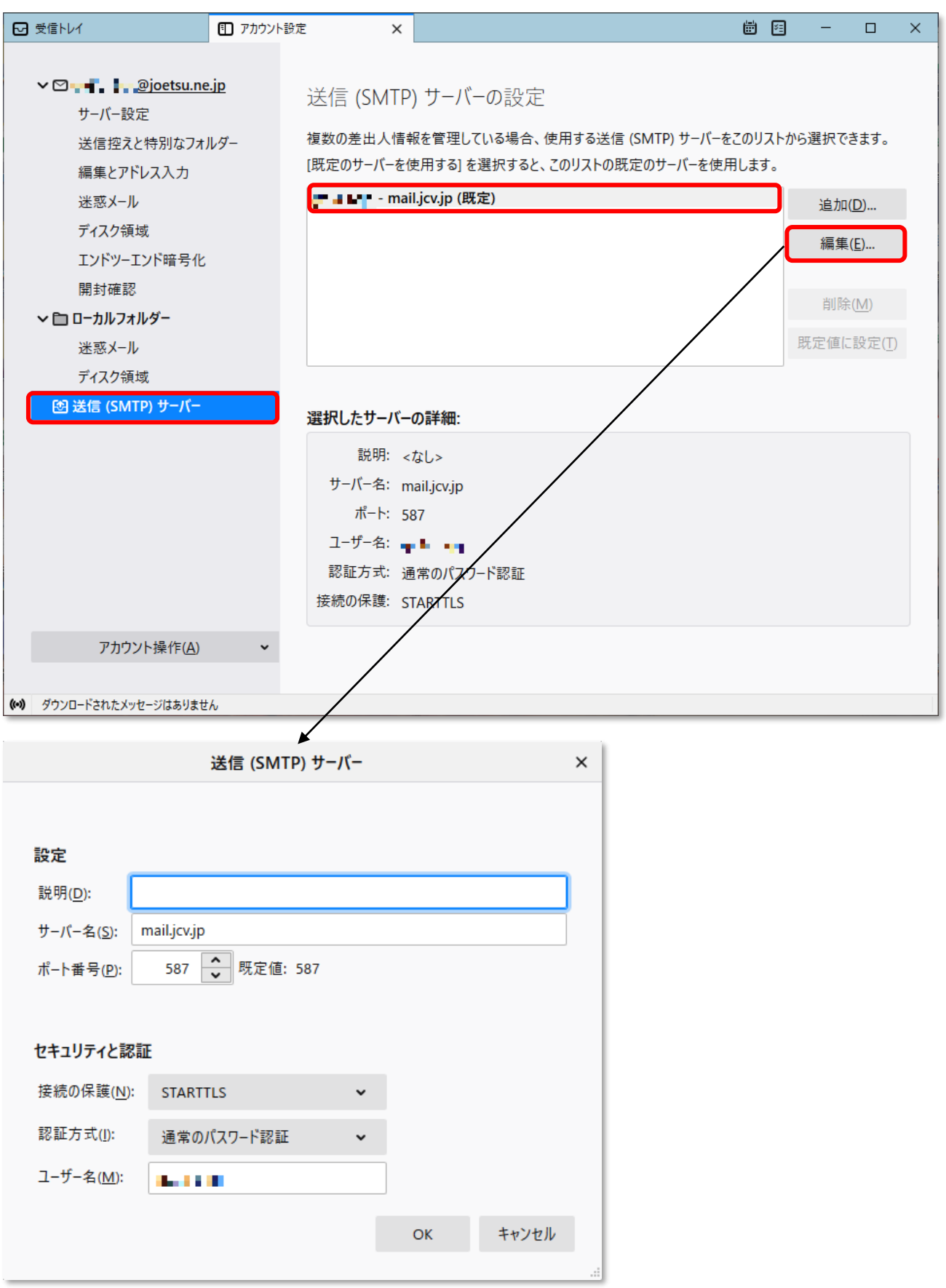

## 設定

 ・説明 : 分類用の名前 ※必要に応じて入力してください。

- ・サーバー名 : **mail.jcv.jp**
- ・ポート番号 : **587**

セキュリティと認証

- ・接続の保護 : **STARTTLS**
- ・認証方式 : **通常のパスワード認証**
- ・ユーザー名 :**メールアカウント(メールアドレスの@より前の部分)**

変更が終わりましたら、「OK」をクリックします。

4 アカウント設定画面右下の「OK」をクリックし、画面を閉じます。